Manual de Orientações – ISSUU - v.14.01.2013  $\overline{a}$ 

### - ISSUU -

Manual de Orientações

### Site

http://issuu.com/

### Criando uma conta (login)

- Campo First name: digite seu departamento
- Campo Last name: digite a sigla da pasta
- Campo Profile name: pmsp-(nome da pasta) ou pmsp-(sigla da pasta)
- Campo Email: email institucional da pasta

Veja figura abaixo.

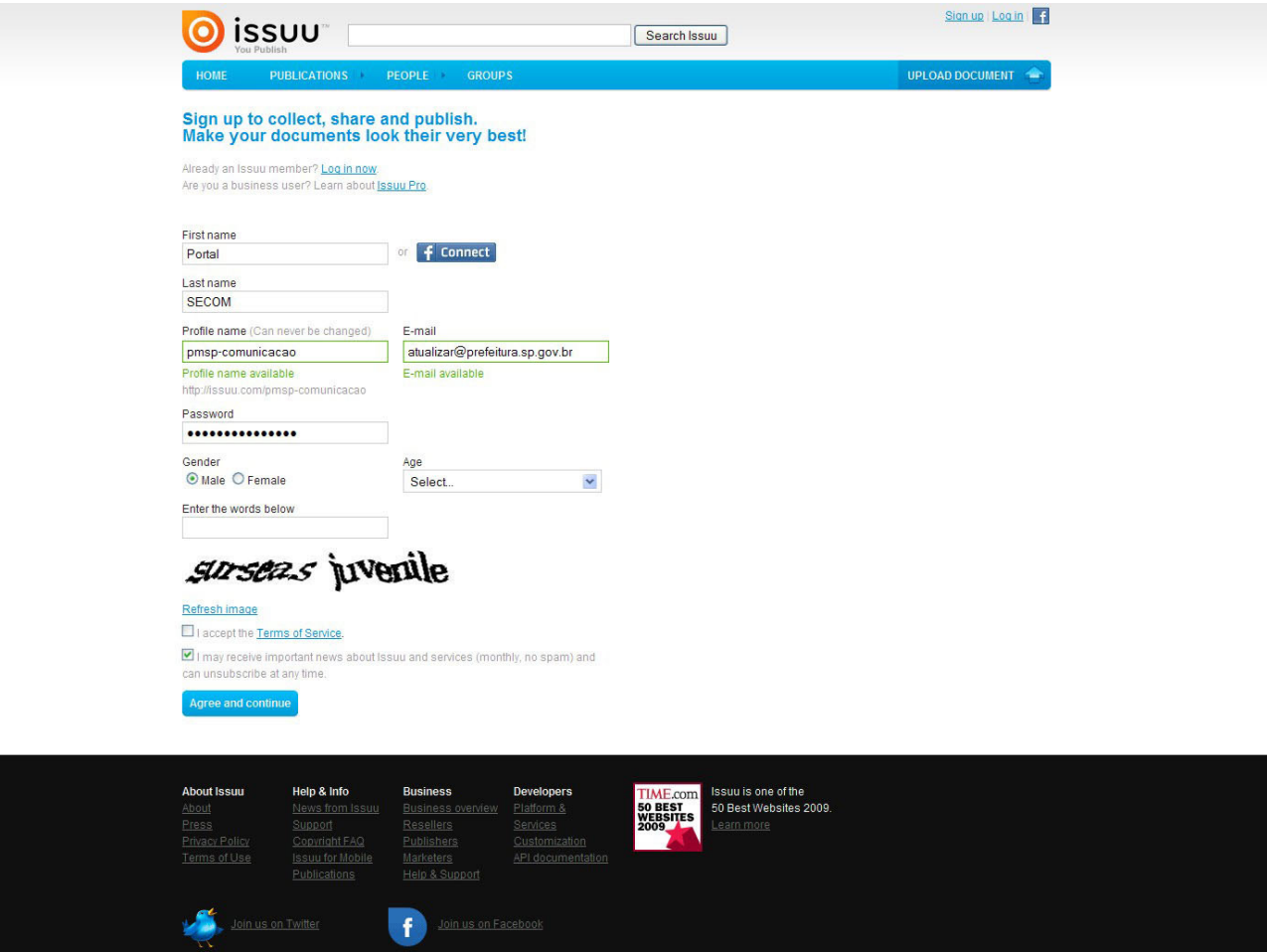

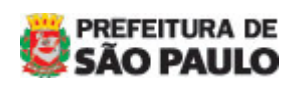

Manual de Orientações – ISSUU - v.14.01.2013  $\overline{a}$ 

## Editando o perfil

- Campo Company name: Prefeitura de São Paulo
- Campo Abaout the company: digite o nome oficial da pasta

Nos demais campos, preencha com os dados da pasta. Veja figura abaixo.

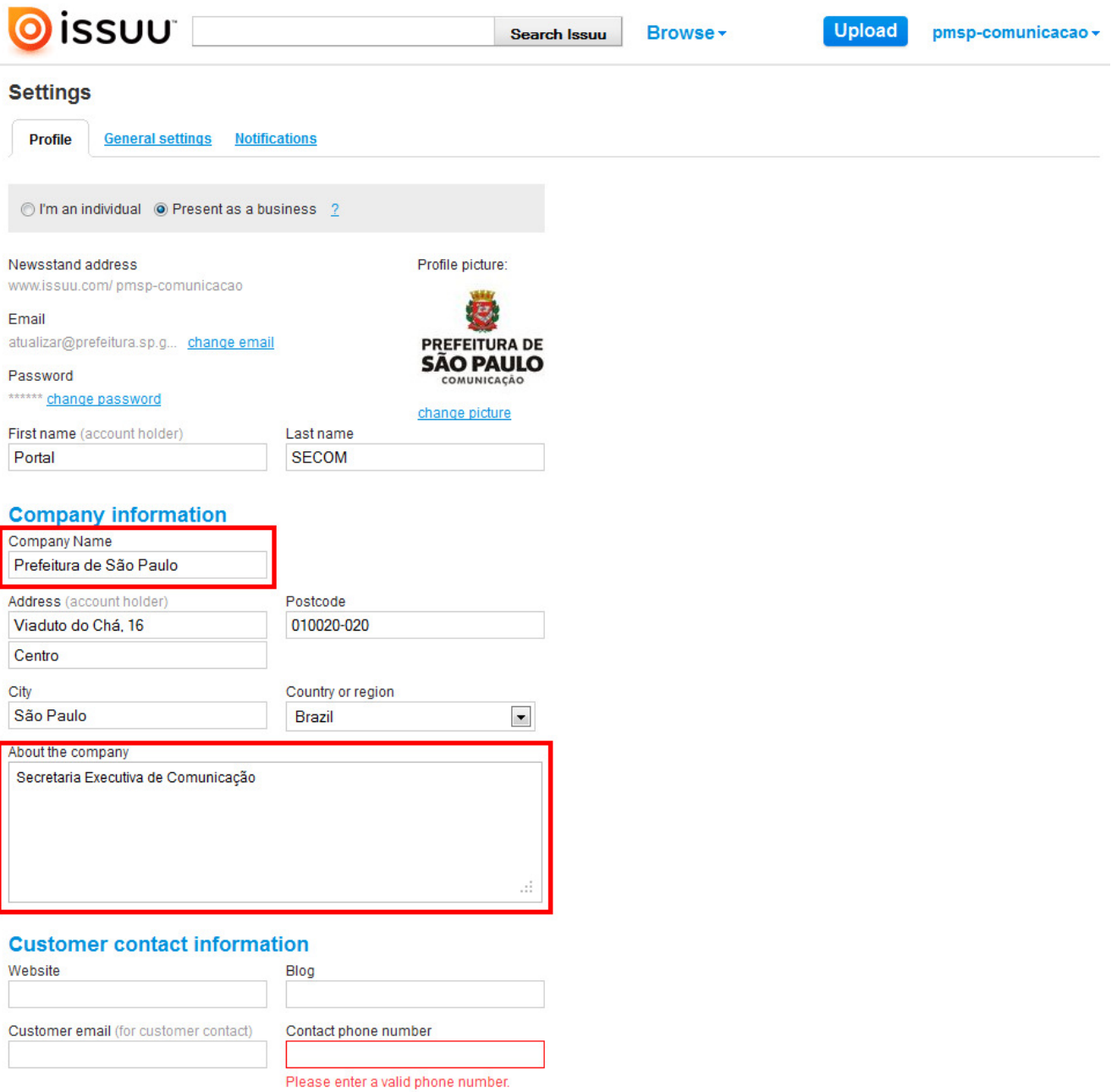

Save changes

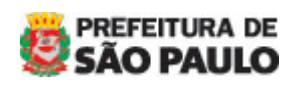

Manual de Orientações – ISSUU - v.14.01.2013  $\overline{a}$ 

### Criando uma publicação

- Os arquivos PDF devem ter no máximo 120Mb para não sobrecarregar o sistema e demorar a conversão do arquivo.
- Criar como BOOK e opção PRIVADO para não aparecer as propagandas

Faça o upload do arquivo e aguardde a conversão.

#### Configurando as propriedades do <embed>

Para configurar as medidas e cor de fundo, clique no checkbox do arquivo ou no link Embed.

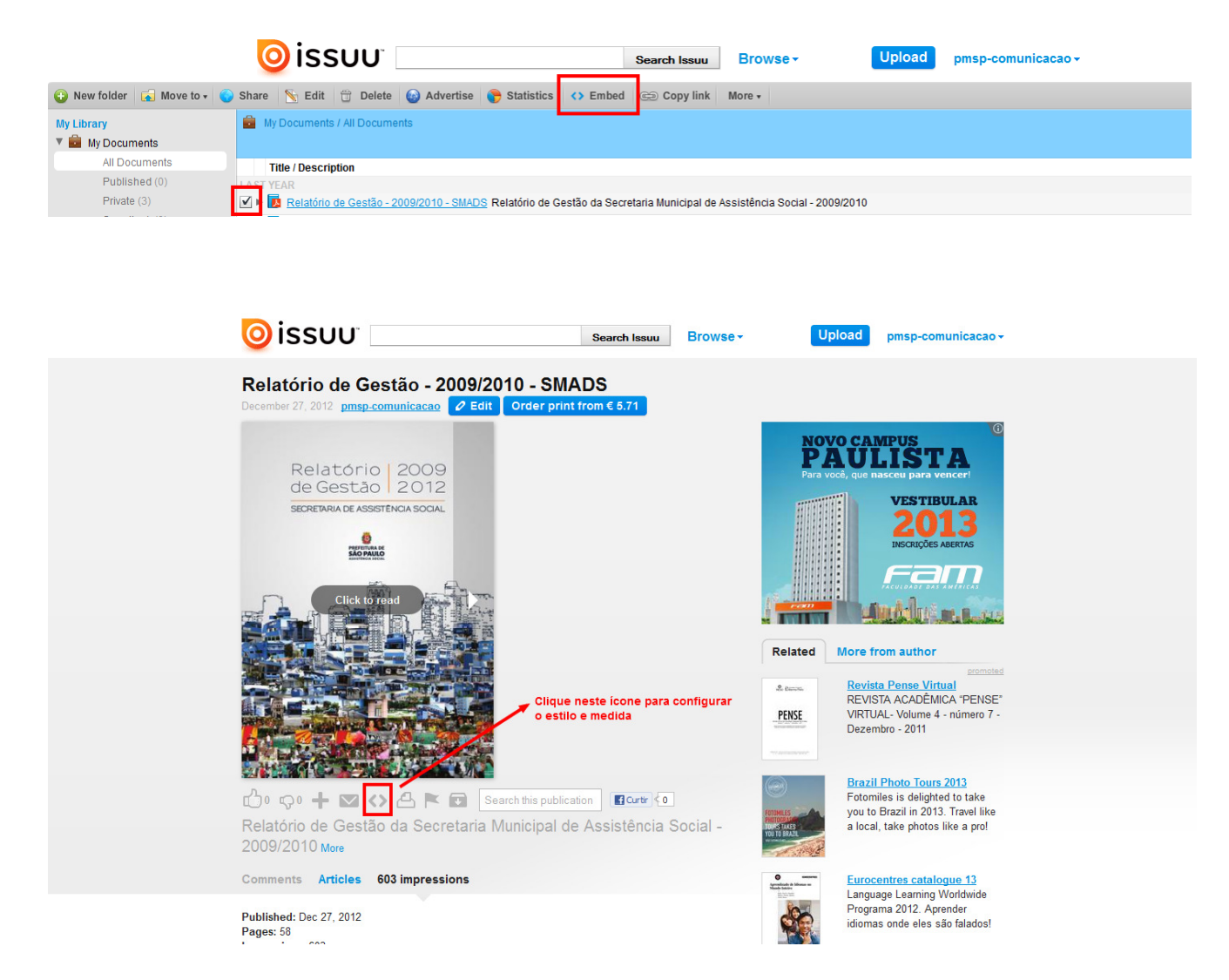

Na próxima tela, abaixo da publicação, clique no link Styling options.

- Campo Size: digite 500 x 400.
- Campo Color: #C1C1C1

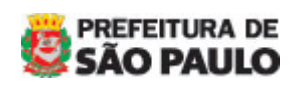

Manual de Orientações – ISSUU - v.14.01.2013  $\overline{a}$ 

#### Demais campos deixe a sugestão indicada pelo ISSUU. Veja figura abaixo

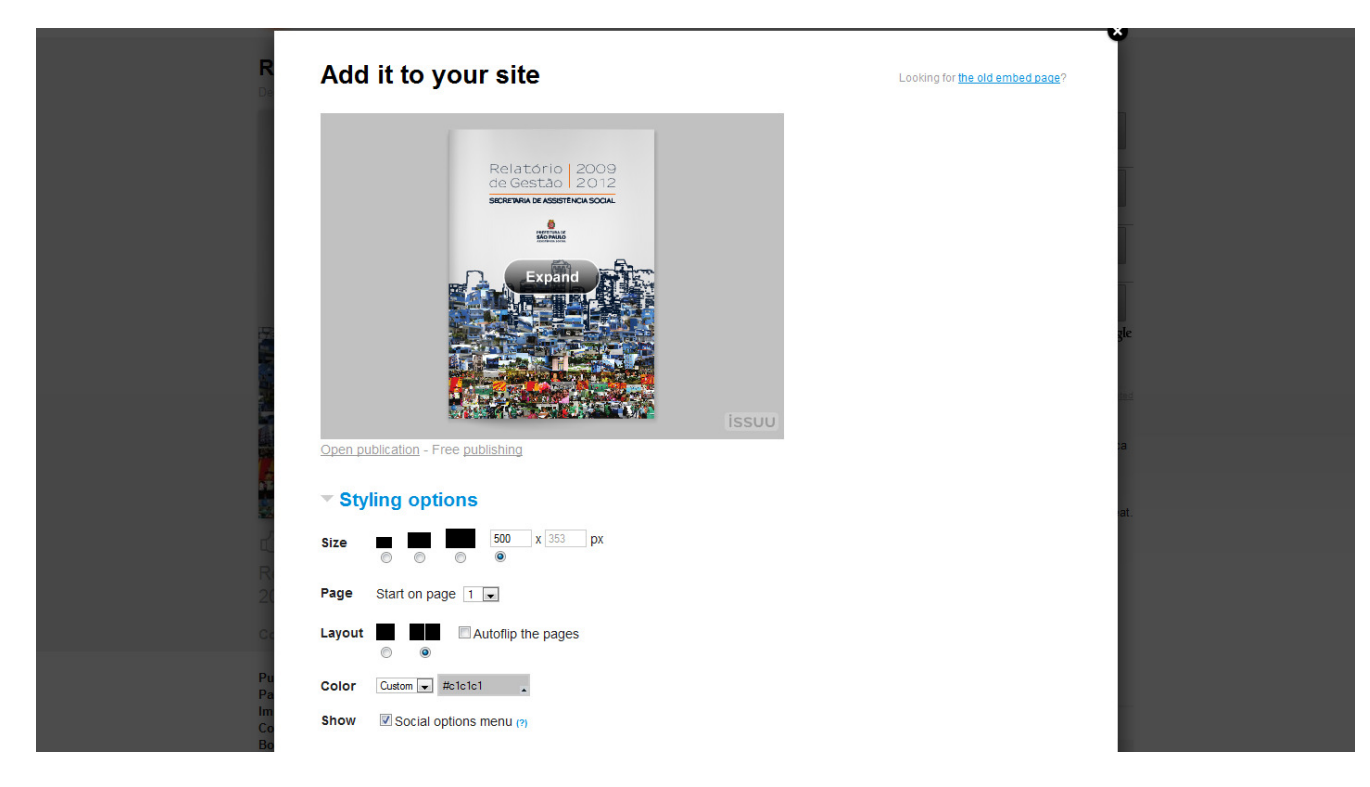

### Copiando o código <embed>

Para copiar o código, oculte Styling options e copie o código apresentado no box Embed Code.

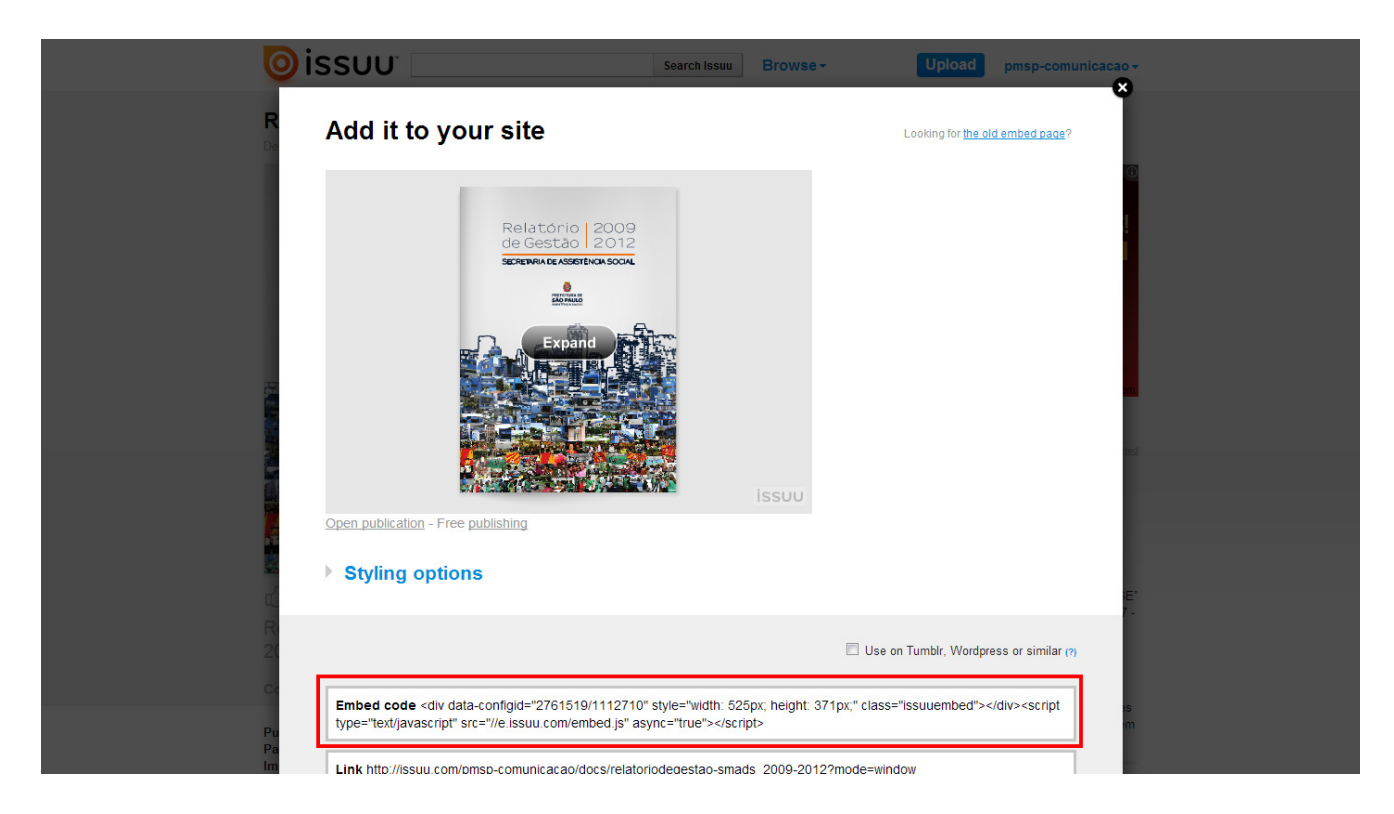

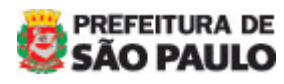

Manual de Orientações – ISSUU - v.14.01.2013  $\overline{a}$ 

#### No Waram

Edite a página que deseja inserir a publicação. Faça uma marcação (ex. INSERIR PUBLICAÇÃO) no texto onde será inserido o código.

Clique no ícone Código-Fonte, procure pela marcação e cole o código.

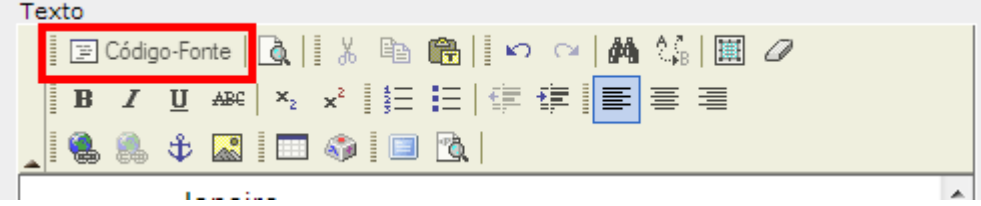

Clique novamente em Código-Fonte e no lugar da publicação aparecerá uma imagem representando uma peça de quebra-cabeça.

Grave a alteração e visualize o post para ver a página completa.

Possui dúvidas? Entre em contato pelo email atualizar@prefeitura.sp.gov.br

Equipe do Portal - SECOM –

----------- FIM ------------

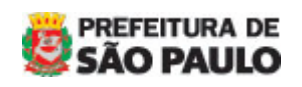